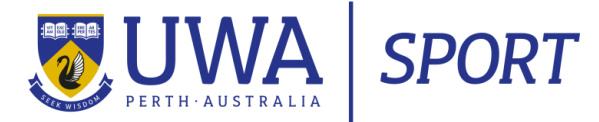

# **STEP BY STEP GUIDE The UWA Sport registration portal**

**Follow the link provided on the [UWA Sport website](https://www.sport.uwa.edu.au/uwa-aquatic-centre/learn-to-swim-program) or email to take you to the registration portal.**

**STEP 1:** Log in to the UWA portal. Do not click 'register here', as this will create a duplicate profile.

All families who have previously swum at UWA Aquatic Centre have had a profile created for them. Click Log In. Enter the email address where you received this communication from UWA, and use the 'forgot username/password' function to create your password if you don't remember the password that you have used previously.

If you have enrolled your children into a Learn to Swim class or UWA Sport holiday program (eg. Kids Holiday Program) before, you should be able to sign in with your existing email address and password.

Please do not click 'register here to book'.

If asked to 'select location' after logging in, choose your own name (not your child's name) at UWA Aquatic Centre.

**If you have trouble logging in, UWA Aquatic Centre staff can reset your password – call our office for assistance.**

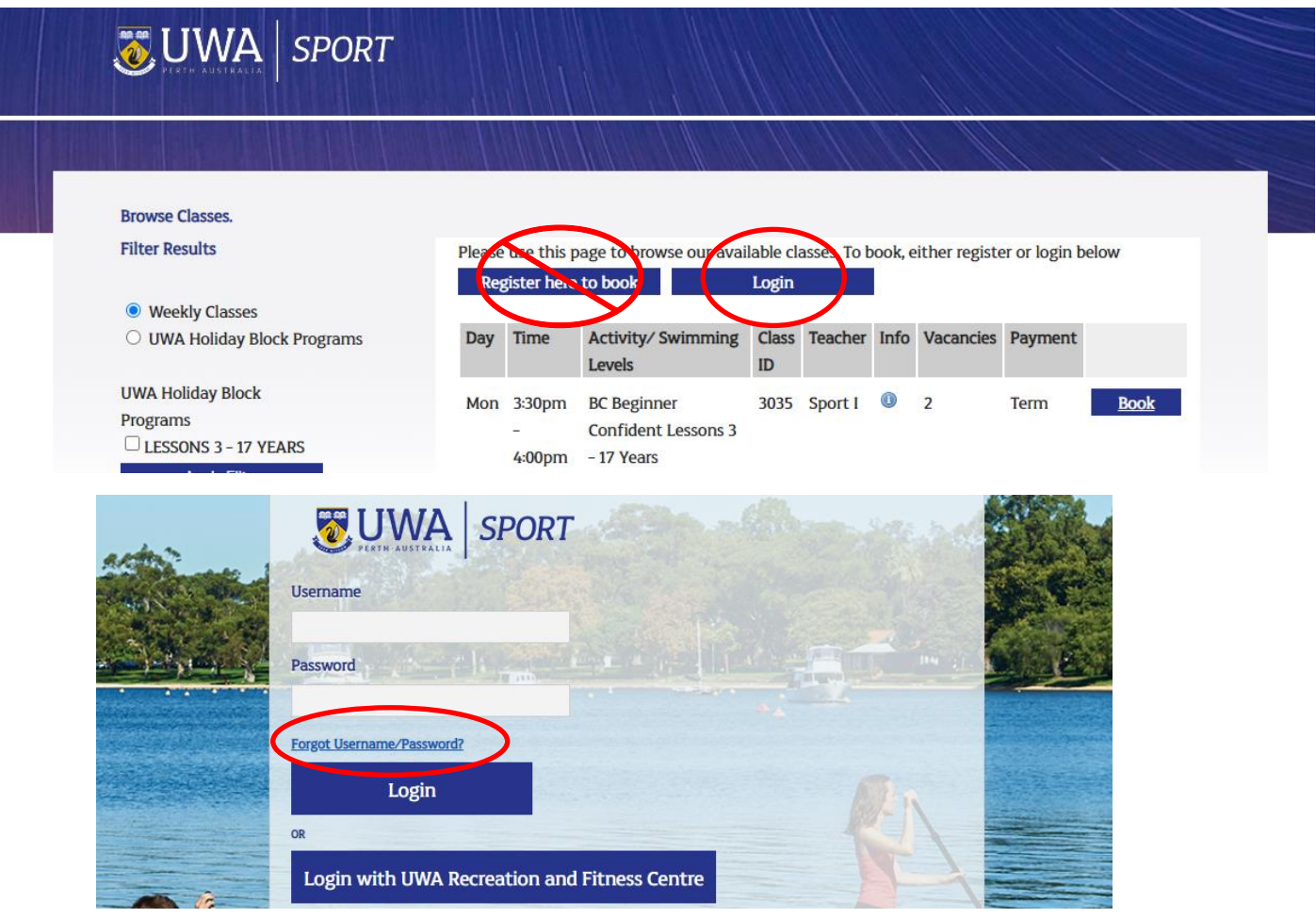

## **STEP 2: Check that your child's medical and personal information is up to date**

Hover over **Classes** along the top of the page and select **Student Profiles** from the drop down menu. You will see a list of all of the students in your family.

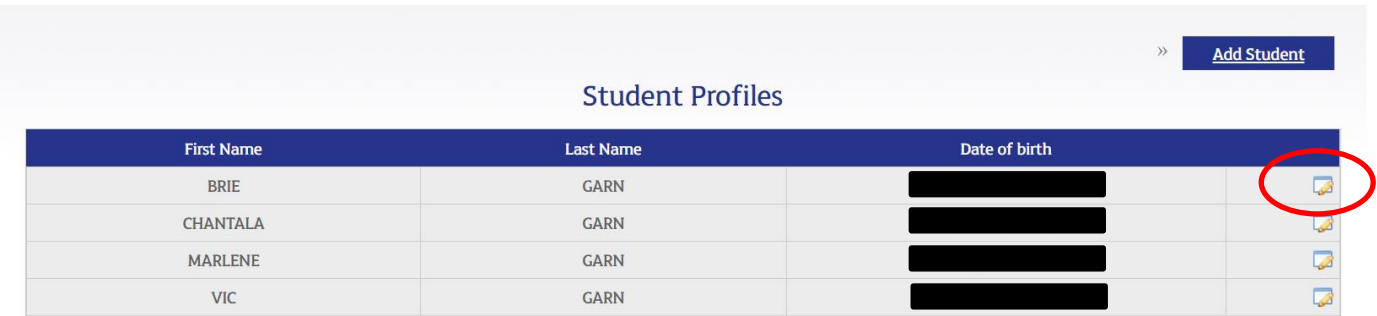

Select the Edit icon on the right hand side to view and edit the student details.

To select multiple conditions, use Ctrl + Click.

If entering additional comments to clarify condition listed as 'other', please note the maximum 25 character limit. If you would like to provide additional or more in depth information to be passed onto a class teacher, please call our office or send an email to [aquatics@sport.uwa.edu.au](mailto:aquatics@sport.uwa.edu.au).

## **STEP 3: Selecting a program to enrol your child/ren in**

#### **Browsing classes**

Hover over **Classes** at the top of the page and select **Browse Classes** from the drop down menu**.**

Select to display either **Holiday** or **Weekly** (term) classes on the top left hand side. Note that if you are booking during a period when no holiday classes are upcoming, this filter option will not be present and the weekly classes will automatically display.

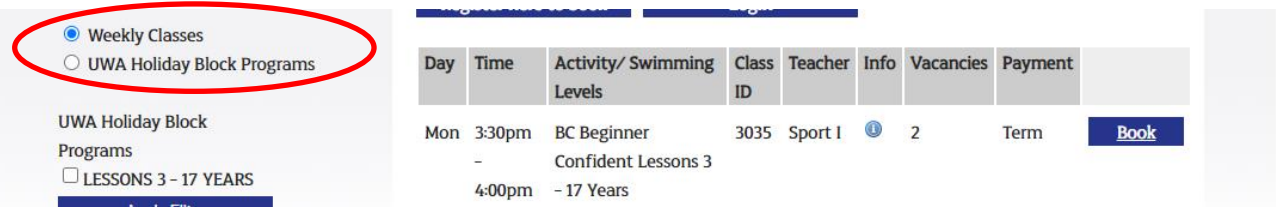

Classes will be displayed for the current level/s of your child/ren, listed on the left.

You can filter to display classes by child, level, day or time to make your search easier. For example, in the image below, only classes at BP level are displayed because that is the level for the student selected. \**See multiple levels for one child? They may have been promoted – check with our office to ensure that you book the right class.*

Check the class dates to the right of screen.

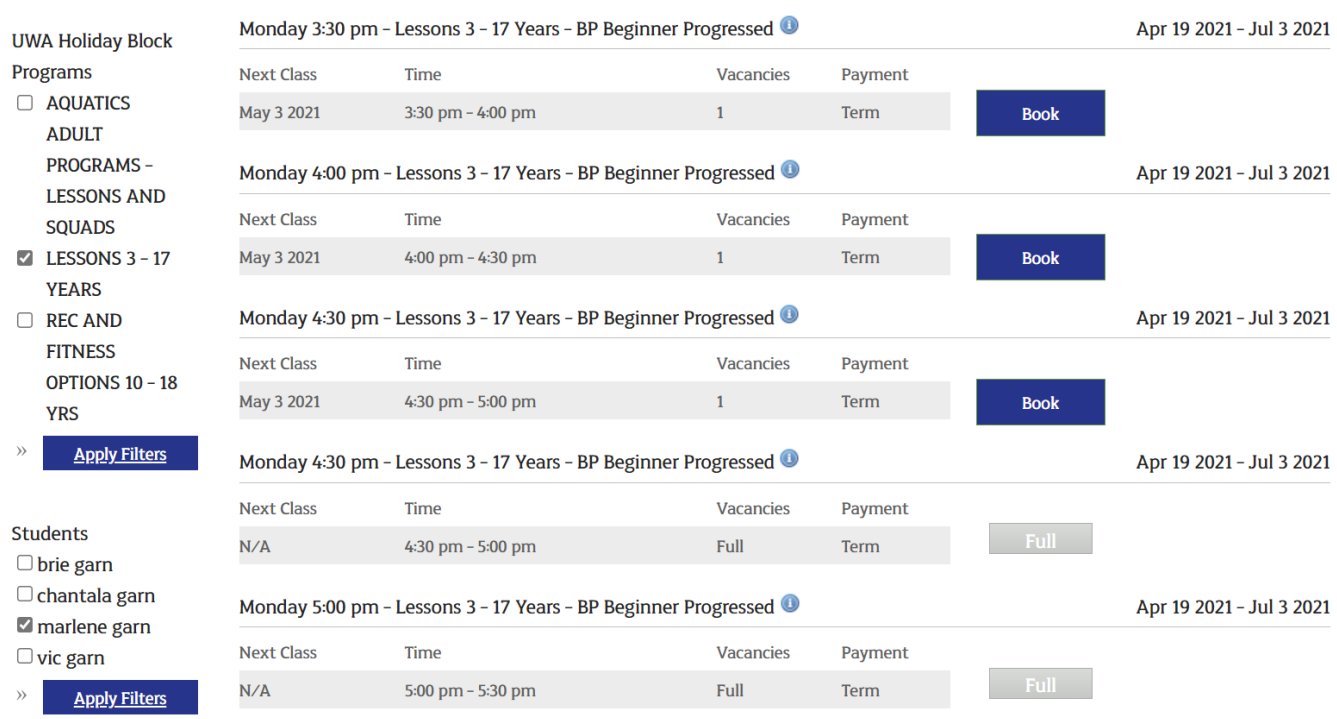

Press the 'book' button for the classes that you want to choose. Note that holiday blocks can only be booked as weekly set of five classes.

# **STEP 4: Add classes**

After clicking 'Book', an 'Add Student Booking' dialogue box will pop up. To enrol your child into the program, you will need tick the student and then Add to Cart. You can only add a student to classes of their own level.

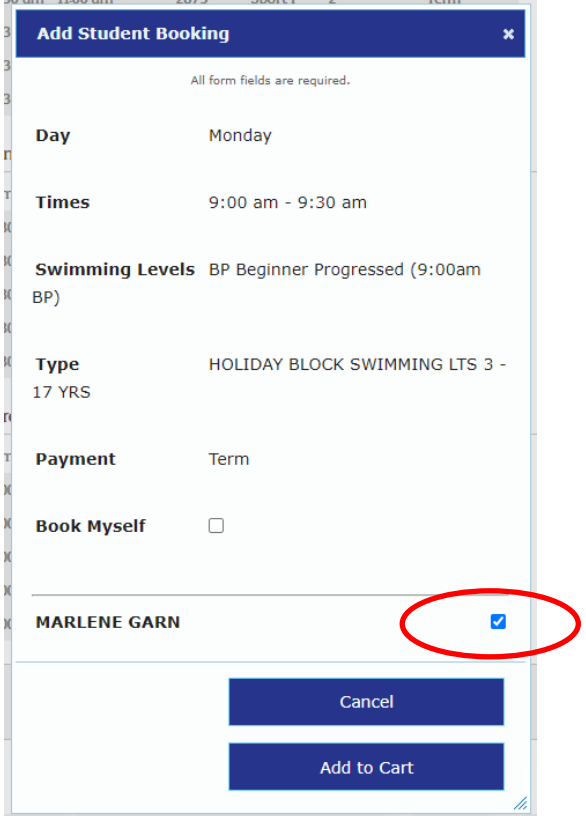

To enrol more than one child, repeat the steps above.

# **STEP 5: Check out.**

Click 'Check Out' in the top right corner.

An overview of your selected classes for your child/ren will be available on screen before payment. Please check the details listed before proceeding.

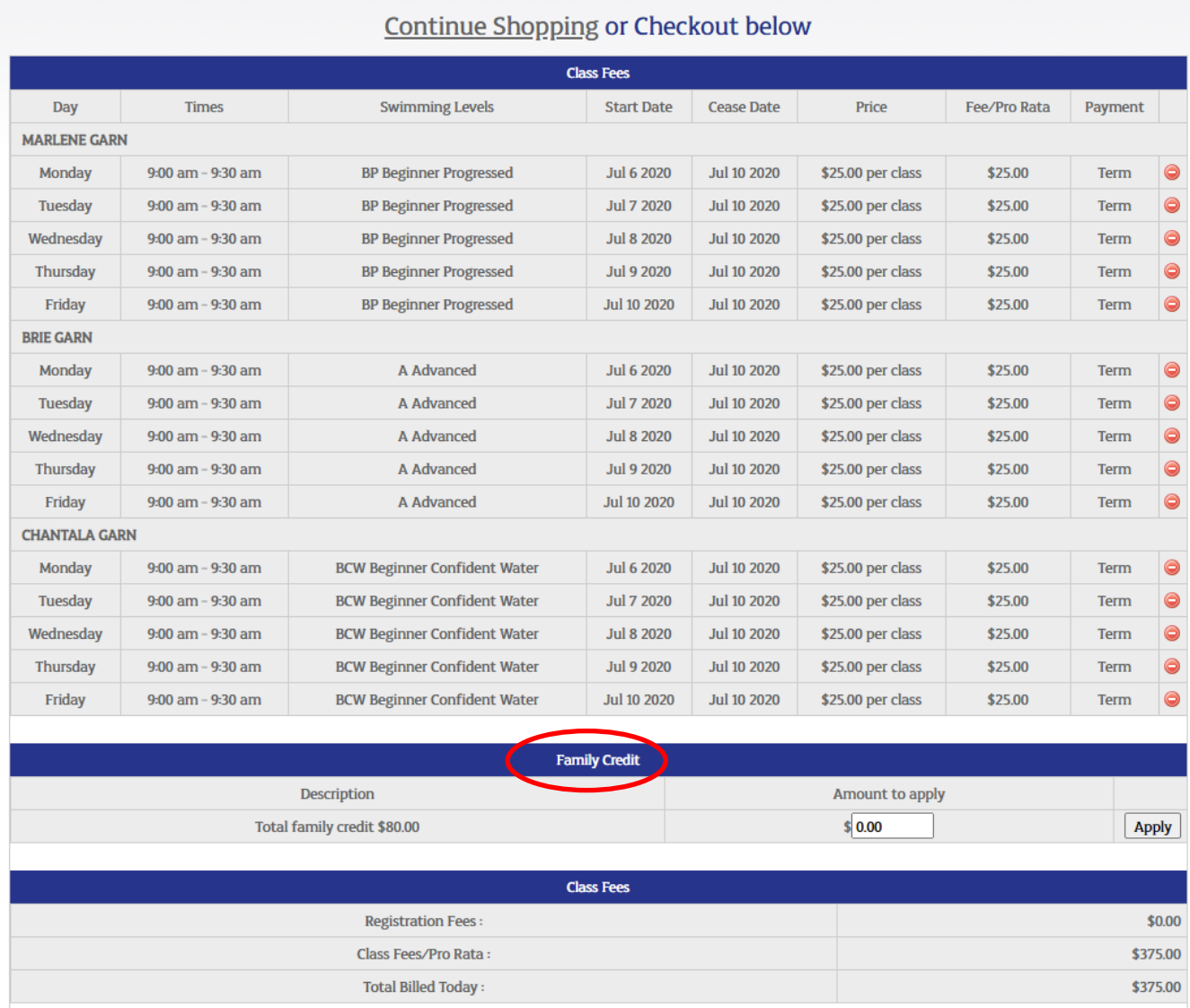

Please note. Families impacted by COVID-19 cancellations will have a credit balance displaying below the classes listed. Some or all of your credit can be applied to discount the total cost of your booking.

In the image above, the profile has \$80 family credit. To use the full amount, this customer would type \$80 into the box and click Apply.

Read and accept the Terms and Conditions, and enter your credit card details to make payment and confirm your booking.

If you have any issues, contact the UWA Aquatics Office on 6488 2277 or at [aquatics@uwa.edu.au](mailto:aquatics@uwa.edu.au).

## **To check your child's swimming progress**

Children in the Learn to Swim program will receive an email progress report at the end of each term to specify their skill achievement within their current level. However, you can check their skill achievement at any time online.

Complete Step 1 and Step 2 above to log in and update any personal information.

## Hover over the **Classes** menu at the top of the page and select **Class Progress** from the drop down menu.

Logged in as: Brie Garn At: UWA Aquatic Centre

# **My Profile**

### **Class Progress**

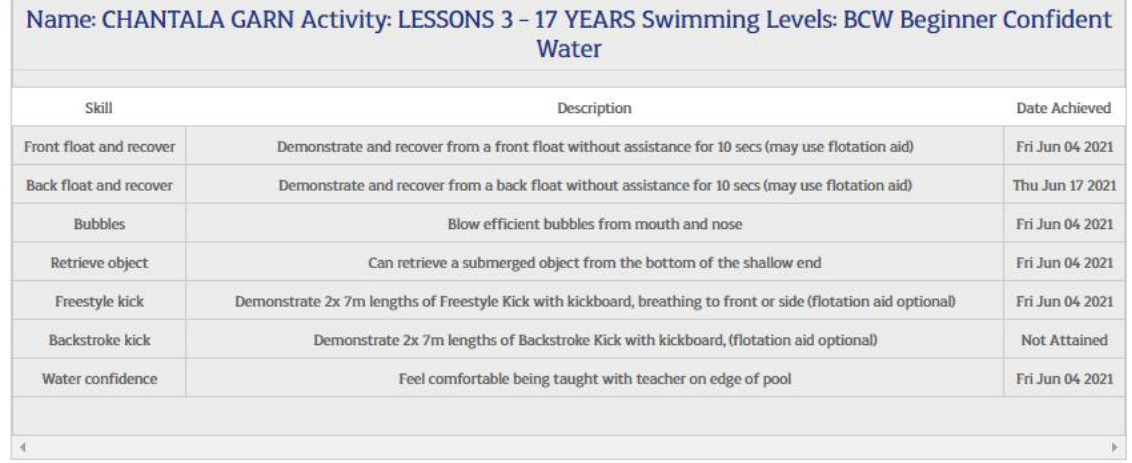

View the skills required for the current level of your child, as well as the attainment date for any skills that have already been marked as achieved.

Note that these progress updates only apply to current enrolments, and cancelled or expired enrolments will not display.

Private lessons will not have generic skills listed due to the individualised nature of the instruction that each swimmer receives. For feedback about a child taking private lessons, please speak to the class teacher or Program Coordinator. These students will also receive a written feedback report at the end of term.

Families of all children, regardless of level, are able to speak to a supervising staff member on pool deck at any time for clarification about achievement and promotion.